# **Linea Sistemi Lecce**

Lecce Via del Mare 18 0832/392697 0832/458995 0832/372266 0832/372308 e-mail: [lineasistemi@tiscali.it](mailto:lineasistemi@tiscali.it)

# **Contabilità Professionisti Registrazione fattura emessa e incasso**

### Fase operativa

Prima di iniziare le registrazioni impostare come appresso descritto. Entrare in Parametri di Gestione, scegliere l'azienda, andare nella scheda 3 (Dati contabili 1) ed inserire la spunta nel campo Professionista.

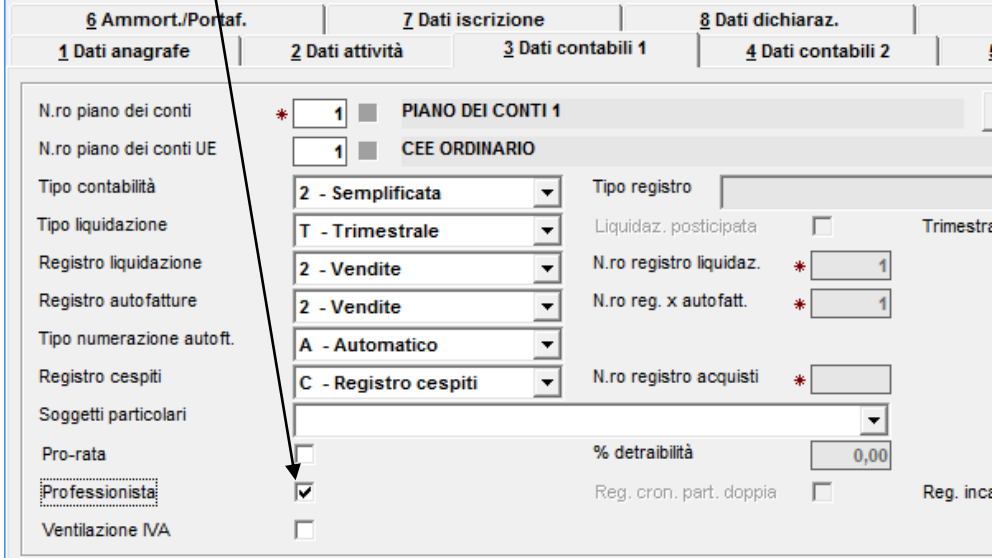

### Confermare con F9.

Dal menù principale andare in **Contabilità– Anagrafiche – Archivi anagrafiche – Anagrafe generale (comando ANA).** Selezionare l'anagrafica del professionista. Andare nella scheda 2 (Indirizzi) e nella parte bassa impostare come in figura.

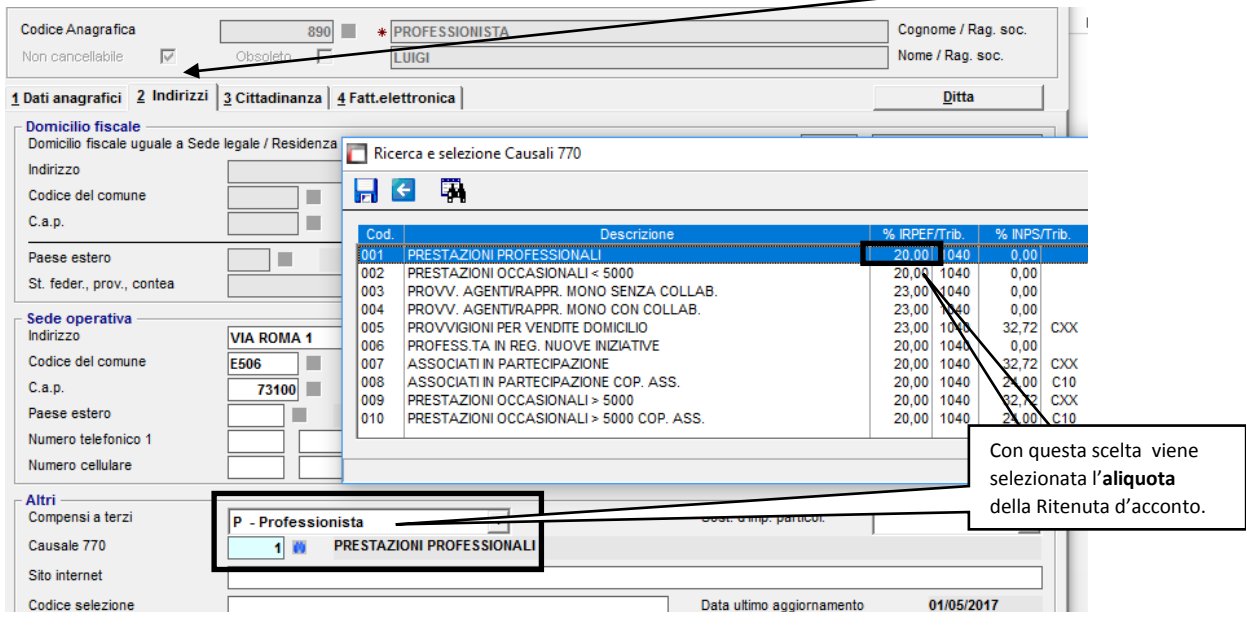

### Confermare con F9.

Linea Sistemi Lecce ProfessionistiRegistrazioneFatturaEmessa\_e\_Incasso.docx Pag. 1/7

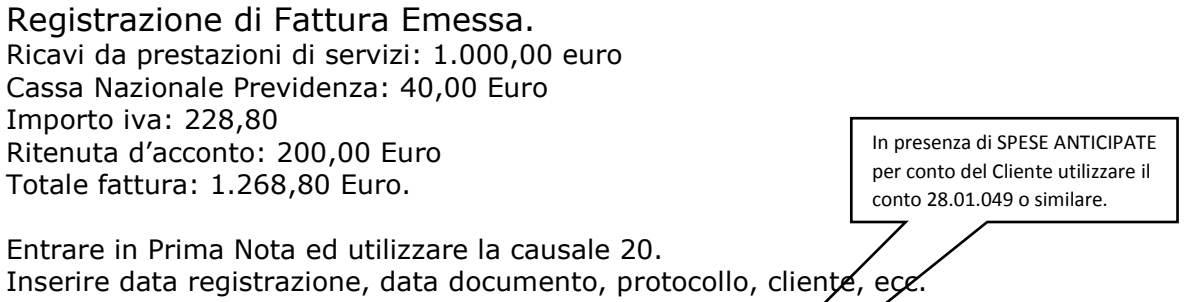

Inserire l'importo imponibile (1.040 Euro) comprensivo dell'importo della Cassa Nazionale, inserire l'aliquota (22) e confermare. Con Tab passare alla parte contabile.

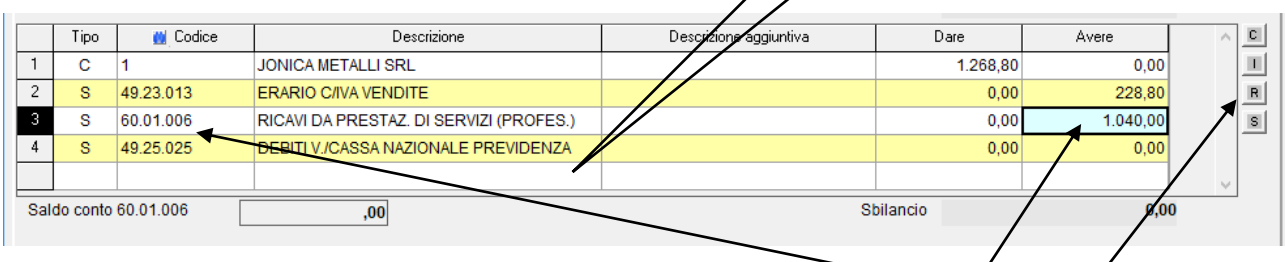

Nella parte contabile viene proposto il conto di ricavo (per esempio 60.01.006) con importo 1.040 Euro; al rigo successivo è visualizzato automaticamente il conto 49.25.025 (Contributo Cassa Nazionale) con importo zero. Il cursore si posiziona nella colonna Avere, inserire 40 Euro e salire con la freccia sulla riga superiore; cliccare sul pulsante R (Imposta residuo automaticamente) e l'importo diventa 40 Euro; l'importo del conto ricavo viene aggiornato (1.000,00 Euro).

**Attenzione**: il **conto di ricavo** (per esempio 60.01.006) alcune volte non viene proposto in **automatico** (in particolare quando si registra la fattura emessa ad un cliente mai utilizzato in precedenza).

Per attivare il conto di ricavo in automatico consultare le note nel file:

## **ProfessionistaCausaleAutomatica.pdf.**

### Con Tab passare alla **Scheda 3 Ritenute**.

L'importo (1.000,00 Euro) proposto automaticamente nel campo Compenso viene preso dal conto di ricavo movimentato nella scheda IVA/Contabile.

Attenzione:

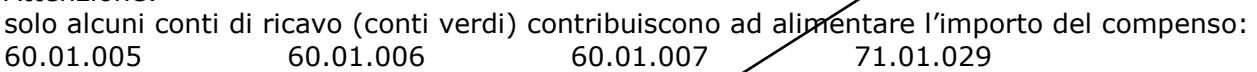

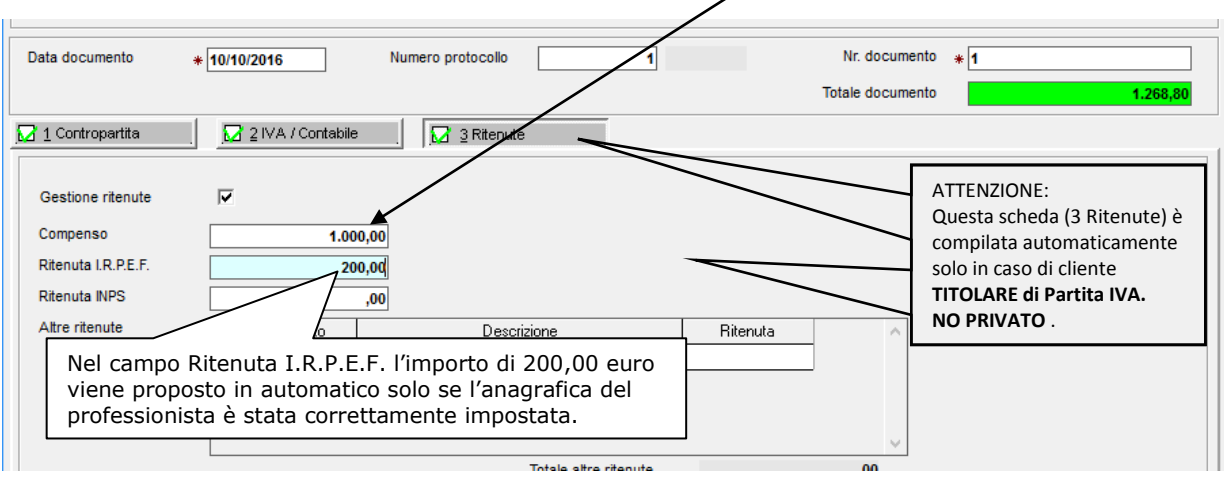

Al termine della registrazione con F9, se la fattura **non viene incassata**, la procedura genera automaticamente due movimenti di giroconto evidenziati in figura successiva:

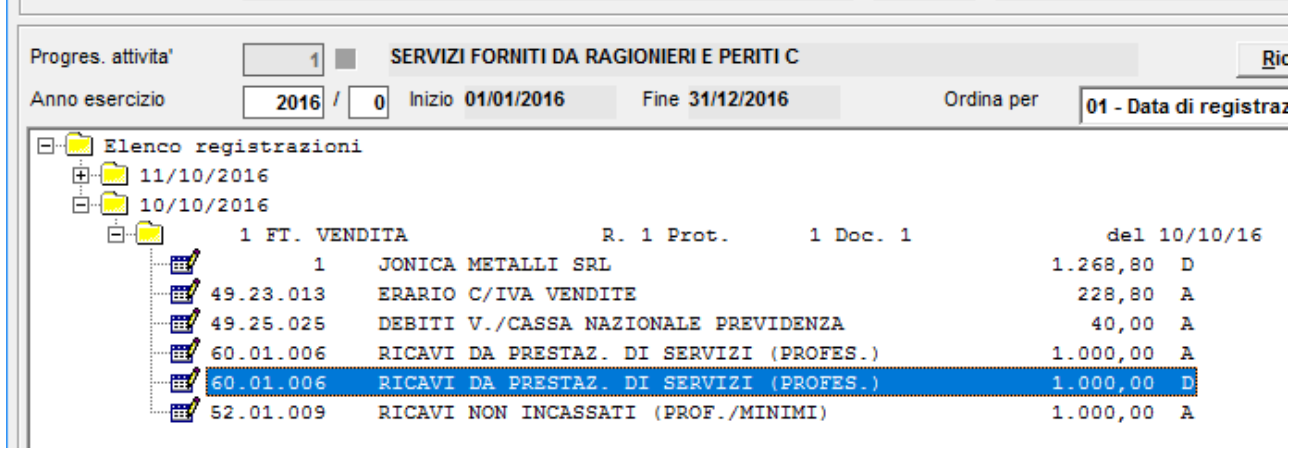

Vedi gli ultimi due conti movimentati:

60.01.006 (Ricavi da prestazioni di servizio) in Dare per 1.000,00 Euro e 52.01.009 (Ricavi non incassati) in Avere per 1.000,00 Euro. Fine.

#### In alternativa:

#### Per **incassare la fattura** cliccare sul pulsante **Incasso.** Viene visualizzata la scheda 4 (Incasso).

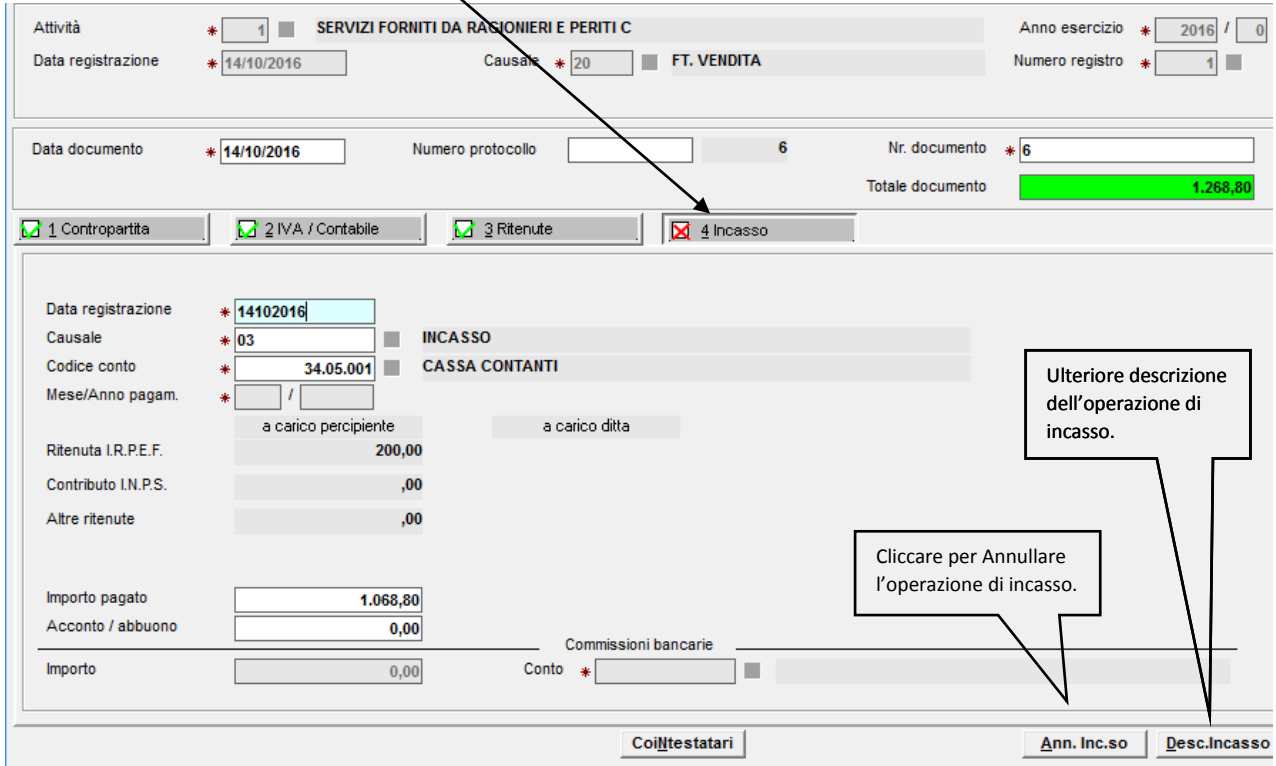

Se necessario, modificare Data registrazione, Codice conto (Cassa Contanti), importo pagato; altrimenti confermare con F9 e chiudere la registrazione.

La procedura ha creato due movimenti:

Uno per la registrazione della fattura senza utilizzare conti transitori. Un secondo movimento con **l'incasso della fattura** ed il **giroconto per la rilevazione dell'erario c/ritenute subite** (28.11.049).

Vedi figura successiva:

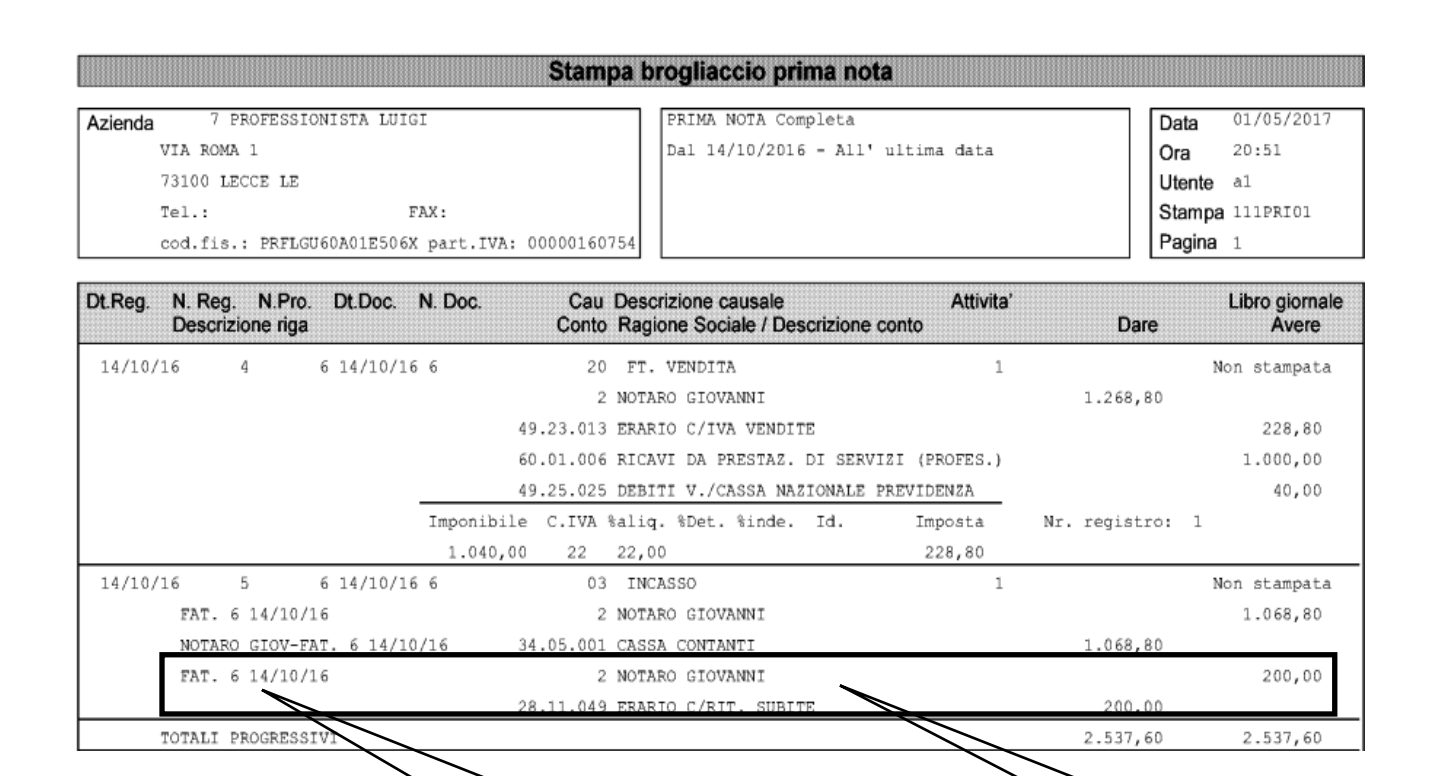

Rilevazione dell'erario c/ritenute subite.

Incasso in data successiva.

Utilizzare la causale 03, scegliere la fattura da incassare, appare la videata in figura:

Numero e data della fattura cui si riferisce l'incasso.

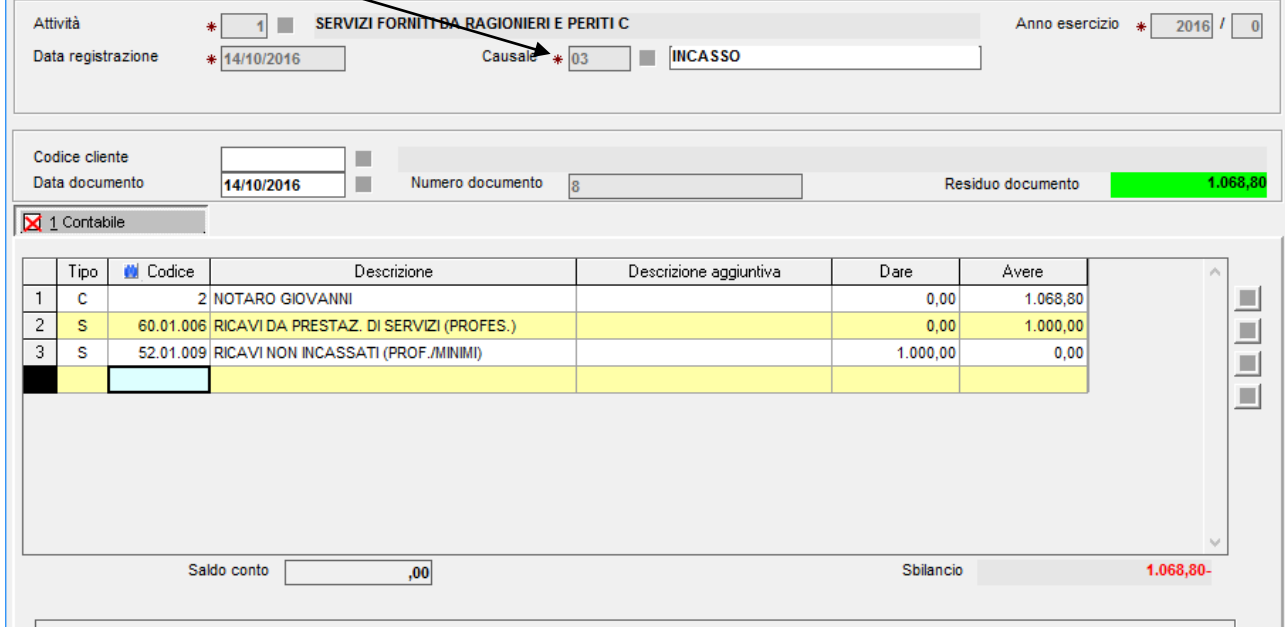

La procedura ha già preparato le operazioni di giroconto (rigo2 (aumenta il conto ricavi) e rigo3 (riduce o azzera il conto transitorio).

Inserire il conto cassa contanti 34.05.001 (o altro conto) e l'importo dell'incasso. Chiudere la registrazione con F9.

Anche in questo caso il programma registra un'operazione di **giroconto per la rilevazione dell'erario c/ritenute subite** (28.11.049). Fine.

Incasso in data successiva con conto Cassa contanti proposto in automatico. È necessario modificare la causale 03 in questo modo.

Dal menù principale andare in Contabilità – Prima Nota – Gestioni – Causali (comando CAU).

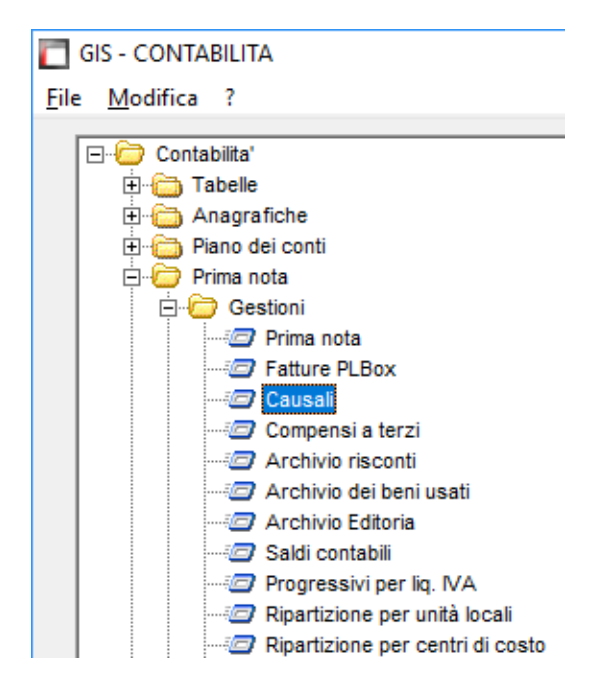

### Scegliere la causale 03

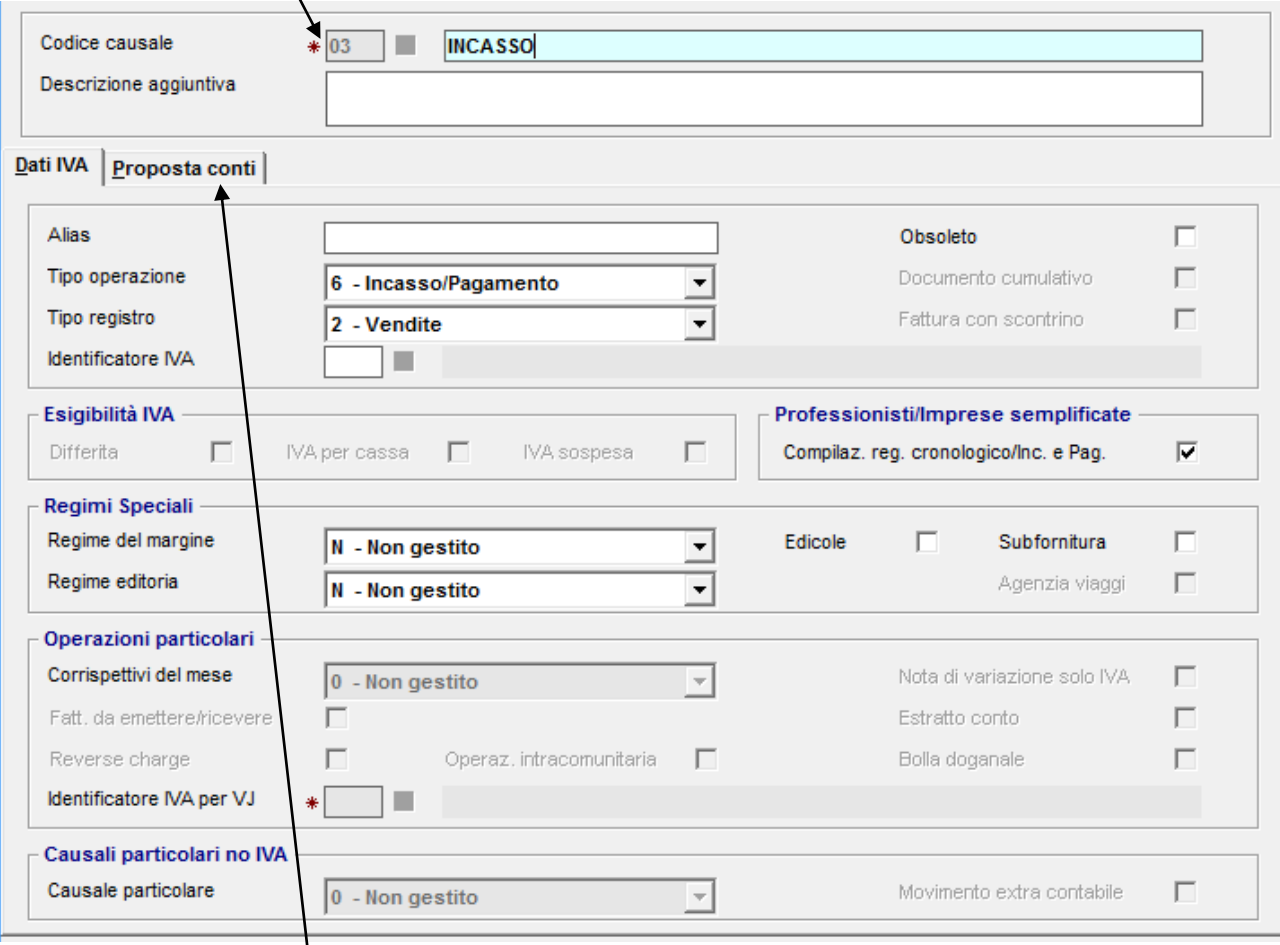

Selezionare la scheda Proposta Conti.

 $\overline{\phantom{a}}$ 

Inserire i dati come in figura; in particolare inserire il Codice azienda per la quale si vuole l'incasso con il conto Cassa Contanti (nel nostro esempio 7). Attenzione: **solo per questa azienda** la causale 03 viene personalizzata. Inserire il conto Cassa Contanti o Banca e mettere Segno Dare,

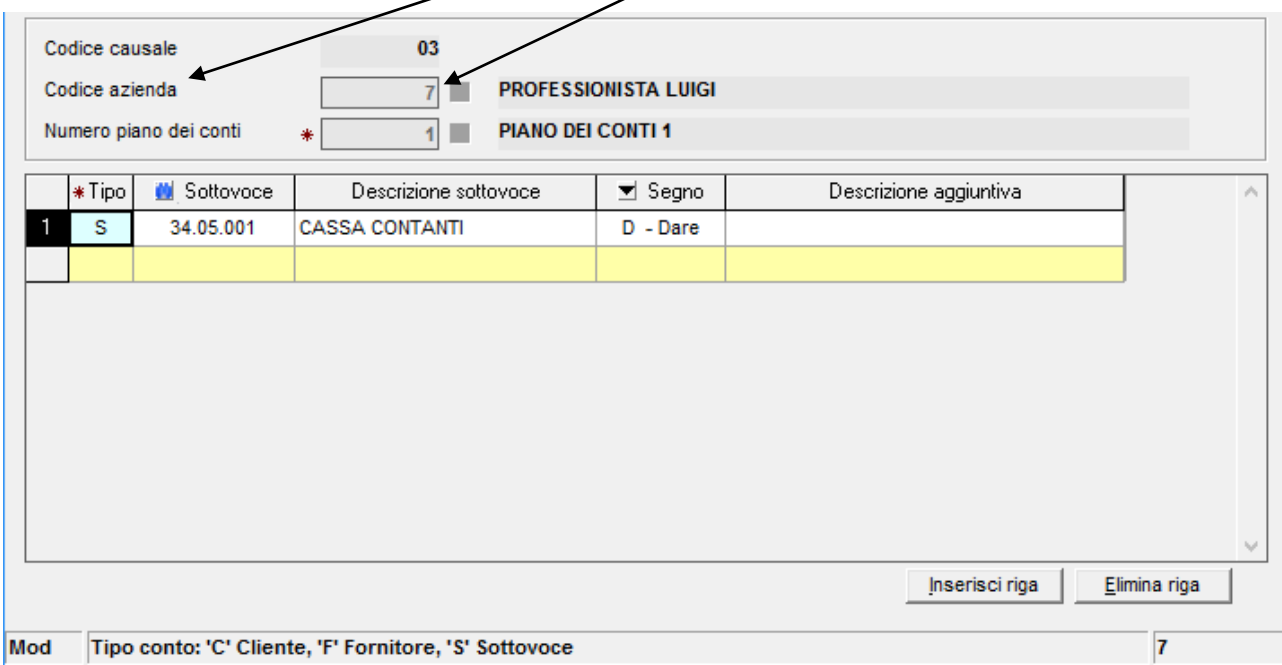

Confermare con F9. Fine modifica causale.

## Entrare in Prima Nota

Utilizzare la causale 03, scegliere la fattura da incassare, appare la videata in figura:

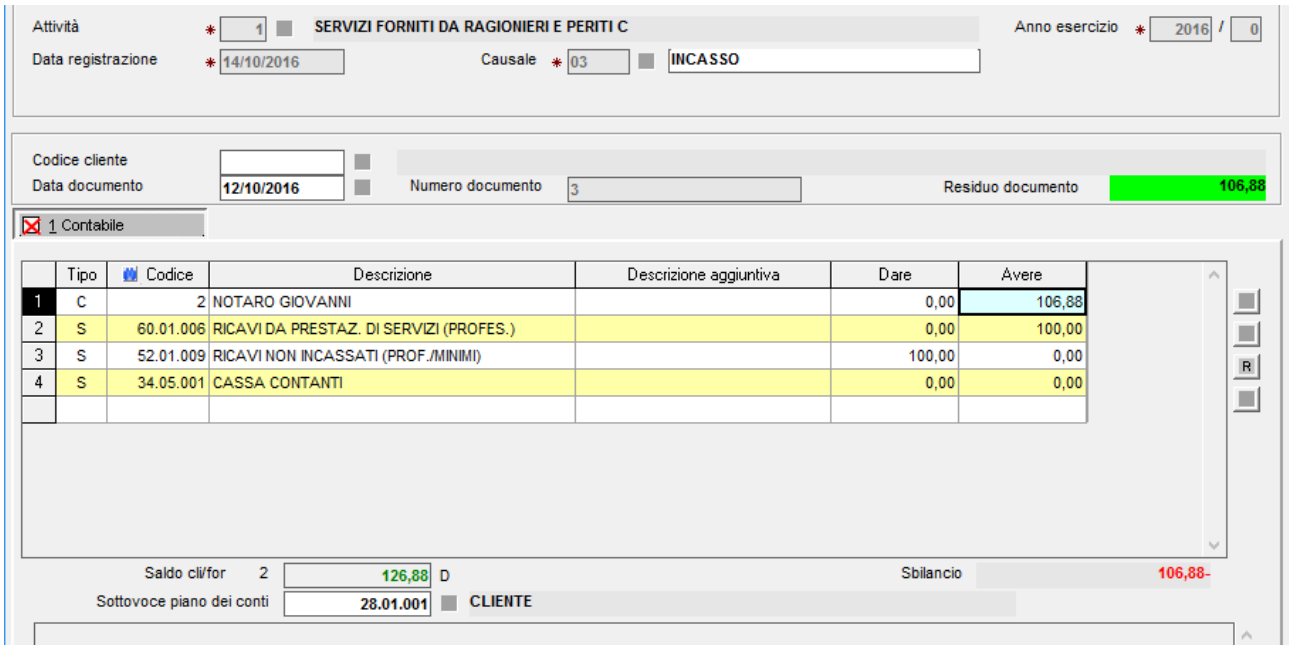

Scendere con la freccia fino al rigo4, viene proposto **automaticamente** nella colonna Dare del conto Cassa Contanti l'importo a saldo. Chiudere la registrazione con F9.

La procedura ha preparato le operazioni di giroconto (rigo2 (aumenta il conto ricavi) e rigo3 (riduce o azzera il conto transitorio).

Anche in questo caso il programma registra un'operazione di **giroconto per la rilevazione dell'erario c/ritenute subite** (28.11.049). Fine.

Fatture emesse nell'esercizio precedente (registrate con altra procedura) ed incassate nell'esercizio attuale.

Prima di iniziare le registrazioni impostare come appresso descritto. Entrare in Parametri di Gestione, scegliere l'azienda, andare nella scheda 2 (Dati attività) ed inserire nel campo "Importazione dati al" il valore 12 e 2016.

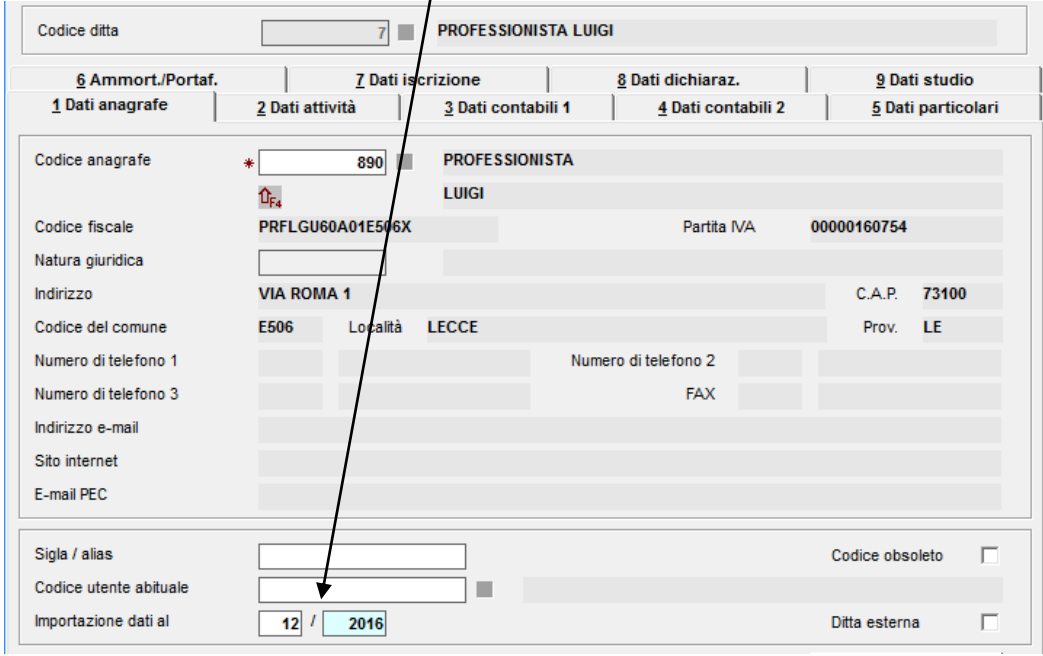

Confermare con F9. Fine.

Entrare in Prima nota.

Registrare le fatture (normalmente) nell'esercizio 2016 e non incassarle. Attenzione: le fatture non vengono contabilizzate, cioè non si creano operazioni in contabilità, in bilancio, nel registro iva vendite, nella liquidazione iva, ecc.; vengono registrate **solo per essere incassate** con la causale 03.

Nell'esercizio 2017 procedere (normalmente) con l'incasso utilizzando la causale 03. Fine.

Stampa elenco Fatture. Stampa **molto utile** per fare dei **controlli**. Contabilità – Prima Nota – Stampe di servizio – St. fatture da inc./pag. (SFATT)

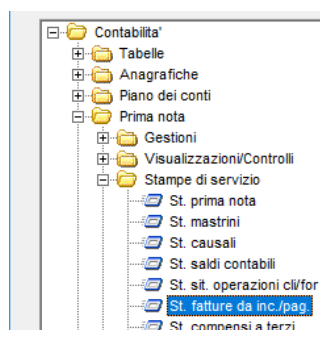